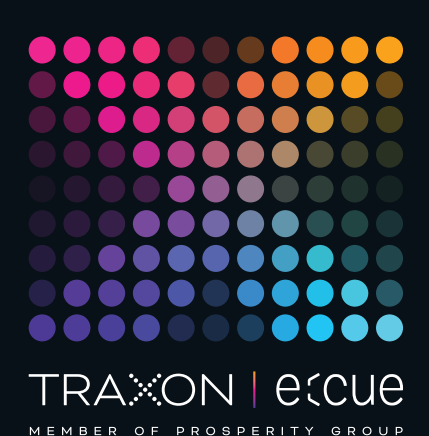

# eccue

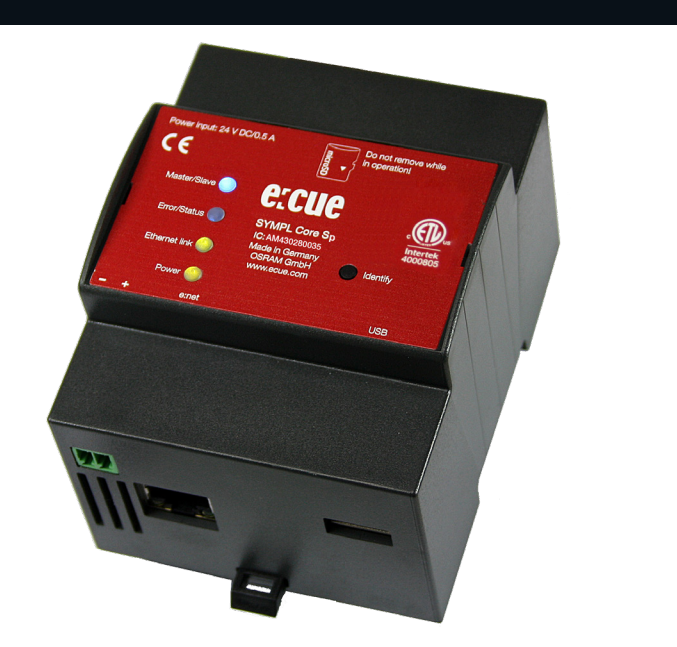

AB447060035, AM430280035

# e:cue SYMPL Core S(p)

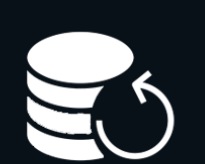

## Update-Anleitung

Lesen Sie die Update-Anleitung sorgfältig durch. Alle Änderungen vorbehalten. Rechtschreibfehler oder andere Fehler rechtfertigen keinen Anspruch bei Schäden. Alle Maße sollten an einem realen Gerät überprüft werden. Modifikation des Produktes ist verboten.

Diese Anleitung richtet sich an System-Administratoren und Benutzer des Produktes.

Alle in dieser Anleitung genannten Bezeichnungen von Erzeugnissen und Markenzeichen sind Marken der jeweiligen Hersteller.

Außer für interne Verwendung ist die Überlassung dieser Anleitung an Dritte, die gesamte oder auszugsweise

Veröffentlichung, Verwertung oder Mitteilung in jeglicher Art und Form nicht gestattet. Traxon Technologies Europe GmbH

#### Ausgabe:

07.03.23 [DE\_SYMPL\_CoreS\_CoreSp\_UpdateInstructions\_v2p0]

Herausgegeben von: Traxon Technologies Europe GmbH Karl-Schurz-Strasse 38 33100 Paderborn, Deutschland

©2023 Traxon Technologies Europe GmbH Alle Rechte vorbehalten

Kundenservice Karl-Schurz-Str. 38 33100 Paderborn, Deutschland +49 5251 54648-0 support@ecue.com

Downloads und mehr Informationen unter: www.ecue.com

<span id="page-1-0"></span>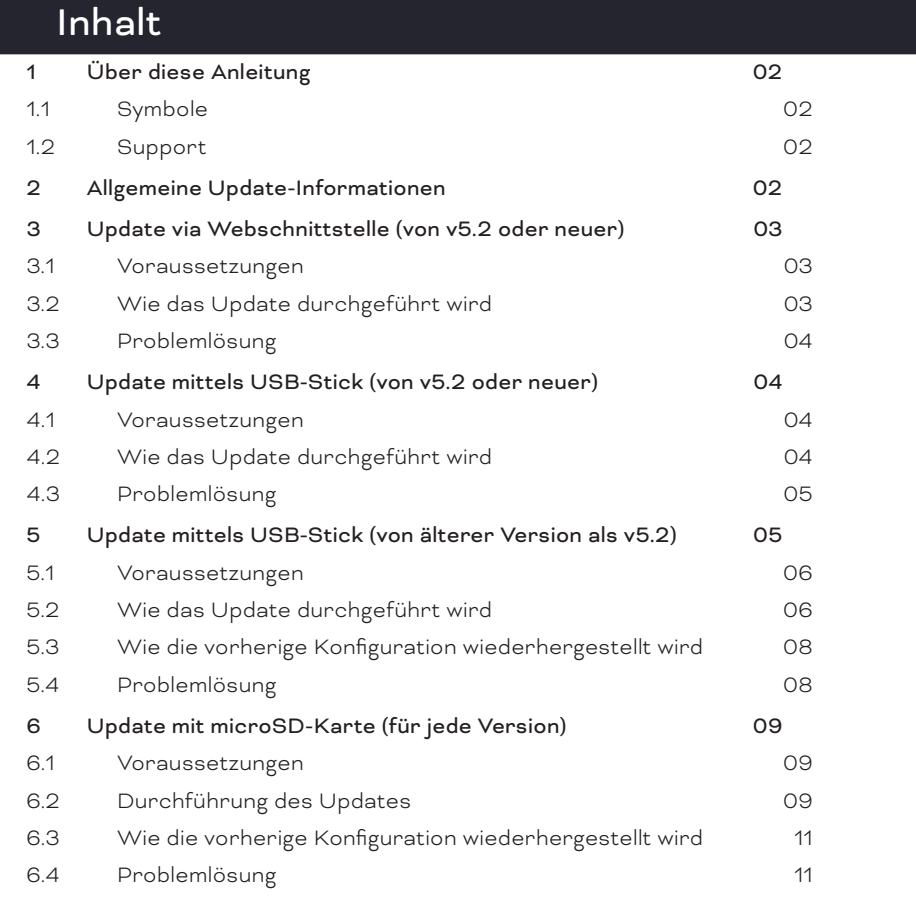

## 1 Über diese Anleitung

Lesen Sie die Update-Anleitung sorgfältig. Diese Anleitung sollte an einem sicheren Ort in der Nähe des Installationsortes des SYMPL Core S(p) aufbewahrt werden.

## 1.1 Symbole

i Generelle Hinweise und Informationen über Handhabung oder Verfahren zur Verwendung des Gerätes.

#### 1.2 Support

Bei technischen Problemen oder Fragen zum Gerät wenden Sie sich bitte an support@ecue.com.

## 2 Allgemeine Update-Informationen

Der e:cue SYMPL Core S(p) läuft auf einer integrierten Firmware. Die Firmware ist eine spezielle SYMPHOLIGHT-Anwendung.

e Es wird empfohlen, die Firmware zu aktualisieren, immer wenn eine neuere Version verfügbar ist.

Abhängig von der installierten Firmware-Version gibt es unterschiedliche Methoden für die Aktualisierung der Firmware:

1. Update via Webschnittstelle (von v5.2 oder neuer) - siehe [Seite 03.](#page-2-0)

2. Update mittels USB-Stick (von v5.2 oder neuer) - siehe [Seite 04.](#page-3-0)

- <span id="page-2-1"></span>3. Update mittels USB-Stick (von älterer Version als v5.2) - siehe [Seite 05](#page-4-1).
- 4. Update via microSD-Karte (für jede Version, letztes Mittel) siehe [Seite 09](#page-8-1).

Wenn SYMPHOLIGHT v5.2 oder neuer bereits ohne Probleme auf dem SYMPL Core S(p) läuft, wird empfohlen, die Firmaware über die Webschnittstelle zu aktualisieren.

## <span id="page-2-0"></span>3 Update via Webschnittstelle (von v5.2 oder neuer)

Aktualisieren Sie einen SYMPL Core S(p) remote (aus der Ferne) über seine Webschnittstelle. Diese Update-Methode gilt für Geräte mit installiertem SYMPHOLIGHT v5.2 oder neuer. Die Konfiguration, d.h. die Einstellungen, die SYMPHOLIGHT-Projektdatei und jegliche Medien-Dateien bleiben erhalten.

#### 3.1 Voraussetzungen

- y Ein Computer mit Internetzugang und einem unterstützten Web-Browser. Unterstützte Web-Browser sind: Google Chrome, Microsoft Edge, Mozilla, Safari.
- y Ein stabiler Netzwerkzugriff des Computers auf den SYMPL Core S(p). Es wird empfohlen, eine Kabel basierte Netzwerkverbindung zu nutzen.
- Der SYMPL Core S(p) ist im Betrieb.
- Auf dem SYMPL Core S(p) installiertes SYMPHOLIGHT v5.2 oder neuer.
- **•** Das Passwort für die Webschnittstelle des SYMPL Core S(p) ist konfiguriert.

#### 3.2 Wie das Update durchgeführt wird

1. Laden Sie die neue Update-Datei von [www.ecue.com](http://www.ecue.com) auf den Computer herunter. Die Update-Datei hat die Endung \*.scfs und enthält die neue Firmware.

- 2. Verbinden Sie den Computer mit demselben Netzwerk wie den SYMPL Core S(p).
- 3. Öffnen Sie die Webschnittstelle des SYMPL Core S(p).
- <span id="page-2-2"></span>4. Öffnen Sie die "Maintenance"-Seite.
- 5. Ziehen Sie per Drag & Drop die Update-Datei in die "Update Drop Zone".

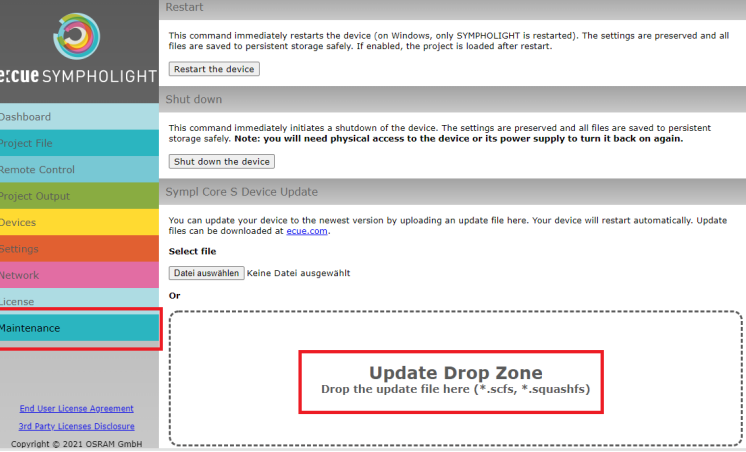

Der Update-Vorgangs startet. Dieser dauert einige Minuten, dargestellt durch einen Fortschrittsbalken.

<span id="page-3-1"></span>- Verlassen oder laden Sie die "Maintenance"-Seite nicht neu oder verbergen den SYMPL Core S(p)-Browser-Tab während die Aktualisierung läuft. Dies führt zu einem unvollständigen Update.

— Im Falle eines Upload-Fehlers versuchen Sie das Update von [Schritt 4](#page-2-2) an **ohne den SYMPL Core S(p) neuzustarten** erneut.

Am Ende des Update-Vorgangs startet sich der SYMPL Core S(p) neu und nimmt seinen normalen Betrieb wieder auf. Wenn die Master/Slave-LED des SYMPL Core S(p) blau leuchtet, hat das Gerät neugestartet und ist betriebsbereit. Das Update ist nun abgeschlossen.

i Unterbrechen Sie den Neustart-Prozess nicht. Dies führt zu einem unvollständigen Update. Warten Sie bis der SYMPL Core S(p) seinen normalen Betrieb wieder aufnimmt.

## 3.3 Problemlösung

Sollte der SYMPL Core S(p) nach einem Update nicht ordentlich neustarten, versuchen Sie die anderen Update-Methoden aus: als Erstes ["4 Update mittels USB-Stick \(von v5.2 oder neuer\)" auf Seite 04](#page-3-0). Als letzte Option und letzten Ausweg ["6 Update mit microSD-Karte \(für jede Version\)" auf Seite 09](#page-8-1).

## <span id="page-3-0"></span>4 Update mittels USB-Stick (von v5.2 oder neuer)

Aktualisieren Sie einen SYMPL Core S(p) unter Zuhilfenahme eines USB-Sticks. Diese Update-Methode gilt für Geräte mit installiertem SYMPHOLIGHT v5.2 oder neuer. Die Konfiguration, d.h. die Einstellungen, die SYMPHOLIGHT Projektdatei und jegliche Medien-Dateien bleiben erhalten.

#### 4.1 Voraussetzungen

- **•** Ein Computer mit Internetzugang und USB-Anschluss.
- Auf dem SYMPL Core S(p) installiertes SYMPHOLIGHT v5.2 oder neuer.
- y Ein USB-Stick mit min. 4 GB Speicherplatz und Dateisystem FAT32, NTFS oder exFAT.

#### 4.2 Wie das Update durchgeführt wird

1. Verbinden Sie den USB-Stick mit dem Computer.

2. Laden Sie die neue Update-ZIP-Datei von [www.ecue.com](http://www.ecue.com) auf den Computer herunter. Die Update-ZIP-Datei enthält die neue Firmware.

- 3. Entpacken Sie die Update-ZIP-Datei.
- 4. Kopieren Sie alle entpackten Dateien in das Stammverzeichnis des USB-Sticks.

<span id="page-4-0"></span>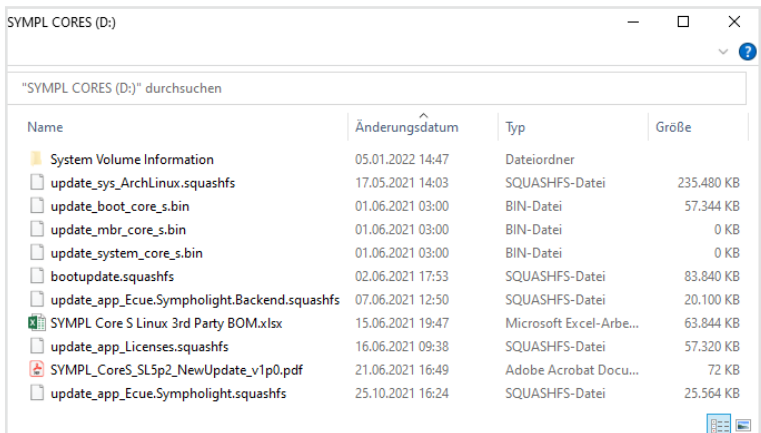

5. Benutzen Sie "Sicheres Entfernen der Hardware und Auswerfen der Medien" in der Windows-Taskleiste oder "Auswerfen" bei Macs.

- 6. Ziehen Sie den USB-Stick vom Computer ab.
- 7. Schalten Sie den SYMPL Core S(p) aus.
- 8. Stecken Sie den USB-Stick in den SYMPL Core S(p).
- <span id="page-4-2"></span>9. Halten Sie den Identify-Taster gedrückt während der SYMPL Core S(p) hochfährt.

10. Nach ca. 7 Sekunden blinken die oberen zwei LEDs abwechselnd ("Master/Slave" in blau und "Error/ Status" in grün). Lassen Sie den Identify-Taster jetzt los. Der Update-Vorgang startet; er dauert 5-10 Minuten.

i Lassen Sie den Identify-Taster nicht los während die LEDs gleichzeitig blinken. Dies setzt den SYMPL Core S(p) auf Werkseinstellungen zurück. Um ohne Zurücksetzen weiter zu machen, halten Sie den Taster gedrückt bis die LEDs und der SYMPL Core S(p) wieder im Normalbetrieb sind. Setzen Sie den Update-Vorgang mit [Schritt 9](#page-4-2) fort.

Am Ende des Update-Vorgangs startet der SYMPL Core S(p) neu und nimmt seinen normalen Betrieb wieder auf. Wenn die Master/Slave-LED des SYMPL Core S(p) blau leuchtet, hat das Gerät neugestartet und ist betriebsbereit. Das Update ist nun abgeschlossen.

i Unterbrechen Sie den Neustart-Prozess nicht. Dies führt zu einem unvollständigen Update. Warten Sie bis der SYMPL Core S(p) seinen normalen Betrieb wieder aufnimmt.

#### 4.3 Problemlösung

Sollte die Aktualisierung fehlgeschlagen sein, versuchen Sie "6 Update mit microSD-Karte (für jede Version)" [auf Seite 09.](#page-8-1)

## <span id="page-4-1"></span>5 Update mittels USB-Stick (von älterer Version als v5.2)

Aktualisieren Sie einen SYMPL Core S(p) unter Zuhilfenahme eines USB-Sticks. Diese Update-Methode gilt für Geräte mit installiertem SYMPHOLIGHT v5.1SR1 oder älter.

<span id="page-5-1"></span><span id="page-5-0"></span>i Die Einstellungen und SYMPHOLIGHT-Projektdatei auf dem SYMPL Core S(p) werden bei diesem Update-Vorgang gelöscht. Um diese nach der Aktualisierung wiederherzustellen zu können ("5.3 Wie die vorherige [Konfiguration wiederhergestellt wird" auf Seite 08](#page-7-1)), aden Sie vor der Durchführung des Updates die aktuelle Projektdatei vom SYMPL Core S(p) auf einen Computer herunter und machen Sie Screenshots von den Webschnittstellen-Seiten "Dashboard", "Settings" und "Network".

#### 5.1 Voraussetzungen

- **•** Ein Computer mit Internetzugang und USB-Anschluss.
- Auf dem SYMPL Core S(p) installiertes SYMPHOLIGHT v5.1SR1 oder älter.
- **•** Ein USB-Stick mit min. 4 GB Speicherplatz.
- Der empfohlene maximale Speicherplatz des USB-Sticks beträgt 32 GB. Windows formatiert USB-Sticks mit mehr als 32 GB nicht mit FAT32. Bei einem USB-Stick mit mehr als 32 GB versuchen Sie ein anderes Formatierungswerkzeug, wie z.B. "HP USB Disk Storage Format Tool".
- Der USB-Stick wird während des Update-Vorganges formatiert. Alle vorheigen Daten auf dem USB-Stick werden gelöscht. Daher wird empfohlen die Daten des USB-Sticks zu sichern.

#### 5.2 Wie das Update durchgeführt wird

- 1. Verbinden Sie den USB-Stick mit dem Computer.
- 2. Formatieren Sie den USB-Stick. Wählen Sie das FAT32-Dateisystem aus.
- Formatieren löscht unwiderruflich alle Daten auf dem USB-Stick.
	- 3. Laden Sie die neue Update-ZIP-Datei von [www.ecue.com](http://www.ecue.com) auf den Computer herunter. Die Update-ZIP-Datei enthält die neue Firmware.
	- 4. Entpacken Sie die Update-ZIP-Datei.
	- 5. Kopieren Sie alle entpackten Dateien in das Stammverzeichnis des USB-Sticks.

 $\uparrow$  [Inhalt](#page-1-0)

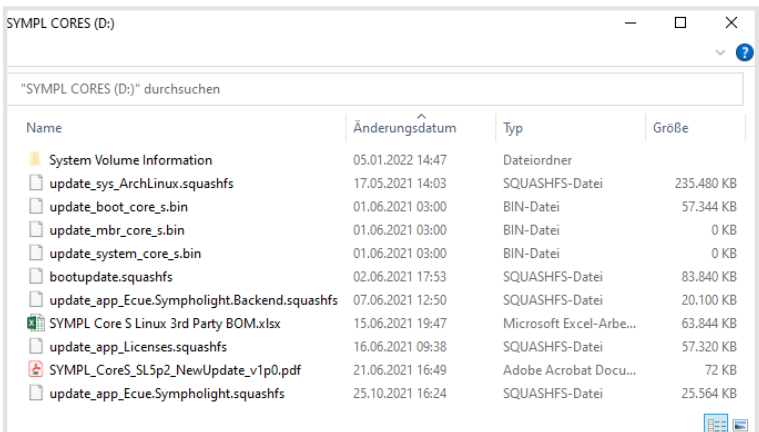

6. Benutzen Sie "Sicheres Entfernen der Hardware und Auswerfen der Medien" in der Windows-Taskleiste oder "Auswerfen" bei Macs.

- 7. Ziehen Sie den USB-Stick vom Computer ab.
- 8. Schalten Sie den SYMPL Core S(p) aus.
- 9. Stecken Sie den USB-Stick in den SYMPL Core S(p).
- <span id="page-6-0"></span>10. Halten Sie den Identify-Taster gedrückt während der SYMPL Core S(p) hochfährt.

11. Nach ca. 7 Sekunden blinken die oberen zwei LEDs abwechselnd ("Master/Slave" in blau und "Error/ Status" in grün). Lassen Sie den Identify-Taster jetzt los. Der Update-Vorgang startet; er dauert 5-10 Minuten.

i Lassen Sie den Identify-Taster nicht los während die LEDs gleichzeitig blinken. Dies setzt den SYMPL Core S(p) auf Werkseinstellungen zurück. Um ohne Zurücksetzen weiter zu machen, halten Sie den Taster gedrückt bis die LEDs und der SYMPL Core S(p) wieder im Normalbetrieb sind. Setzen Sie den Update-Vorgang mit [Schritt 10](#page-6-0) fort.

Der SYMPL Core S(p) startet sich während des Update-Vorgangs mehrmals neu. Am Ende des Update-Vorgangs nimmt der SYMPL Core S(p) seinen normalen Betrieb wieder auf. Wenn die Master/Slave-LED des SYMPL Core S(p) blau leuchtet, hat das Gerät neugestartet und ist betriebsbereit. Das Update ist nun abgeschlossen.

<span id="page-7-0"></span>i Nach dem Update ist der AutoDHCP-Modus des SYMPL Core S(p) aktiv: Falls ein externer DHCP-Server im Netzwerk verfügbar ist, weist dieser dem SYMPL Core S(p) eine Netzwerkkonfiguration zu. Falls kein erxterner DHCP-Server verfügbar ist, startet der interne DHCP-Server mit dem Netzwerk 192.168.123.0 und der Subnetzmaske 255.255.255.255.0. Der SYMPL Core S(p) weist sich selbst eine freie zufällige IP-Adresse in diesem Subnetz zu. Möglicherweise müssen Sie Ihren Computer für DHCP konfigurieren oder automatisch eine IP-Adresse beziehen.

Wenn das Netzwerk korrekt eingerichtet ist, wird der SYMPL Core S(p) in SYMPHOLIGHT angezeigt.

Wenn ein statisch konfiguriertes Netzwerk (d.h. eines ohne einen externen DHCP-Server) verwendet wird, können Sie nun die Netzwerkeinstellungen des SYMPL Core S(p) konfigurieren.

Denken Sie daran, die Netzwerkeinstellungen des Computers gegebenenfalls erneut zu konfigurieren

#### <span id="page-7-1"></span>5.3 Wie die vorherige Konfiguration wiederhergestellt wird

Damit die vorherige Konfiguration des SYMPL Core S(p) wiederhergestellt werden kann, sind folgende Voraussetzungen zu erfüllen:

- Ein Computer mit einem unterstützten Web-Browser. Unterstützte Web-Browser sind: Google Chrome, Microsoft Edge, Mozilla, Safari.
- Ein stabiler Netzwerkzugriff des Computers auf den SYMPL Core S(p). Es wird empfohlen, eine Kabel basierte Netzwerkverbindung zu nutzen.
- Die heruntergeladene Projekt-Datei und Screenshots (siehe[Information oben\)](#page-5-1).

Um die vorherige Konfiguration wiederherzustellen:

- 1. Stellen Sie sicher, dass der Computer mit dem selben Netzwerk wie der SYMPL Core S(p) verbunden ist.
- 2. Starten Sie SYMPHOLIGHT auf dem Computer.
- 3. Warten Sie bis der SYMPL Core S(p) im "Setup"-Fenster [] "Sympholights" Tab angezeigt wird.
- 4. Öffnen Sie mit einem Rechtsklick auf den SYMPL Core S(p) dessen Kontextmenü und wählen Sie "Open Remote Control in Browser" aus.
- 5. In der Webschnittstelle, setzen Sie das Passwort, dann authentifizieren Sie sich und ändern Sie die Einstellungen entsprechend der Screenshots.
- 6. Laden Sie die heruntergeladene Projektdatei auf den SYMPL Core S(p) hoch.

Die vorherige Konfiguration ist nun auf dem SYMPL Core S(p) wiederhergestellt .

#### 5.4 Problemlösung

Sollte die Aktualisierung fehlgeschlagen sein, versuchen Sie "6 Update mit microSD-Karte (für jede Version)" [auf Seite 09.](#page-8-1)

 $\hat{\uparrow}$  [Inhalt](#page-1-0)

## <span id="page-8-1"></span><span id="page-8-0"></span>6 Update mit microSD-Karte (für jede Version)

Aktualisieren Sie einen SYMPL Core S(p) unter Zuhilfenahme der SD-Karte. Diese Update-Methode gilt für alle SYMPL Core S(p) Geräte mit jeglicher installierter SYMPHOLIGHT-Version. Verwenden Sie diese Update-Methode als letzten Ausweg im Falle von fehlgeschlagenen Updates nach den regulären Methoden oder wenn der begründete Verdacht besteht, dsss der SYMPL Core S(p) nicht ordentlich funktioniert.

i Die Einstellungen und SYMPHOLIGHT-Projektdatei auf dem SYMPL Core S(p) werden bei diesem Update-Vorgang gelöscht. Um die SYMPHOLIGHT-Projektdatei und weitere Einstellungen nach der Aktualisierung wiederherzustellen zu können ("6.3 Wie die vorherige Konfiguration [wiederhergestellt wird" auf Seite 11](#page-10-1)):

> y Versuchen Sie auf die webschnittstelle des SYMPL Core S(p) zuzugreifen. Machen Sie Screenshots von den Seiten "Dashboard", "Settings" und "Network". Laden Sie die aktuelle Projektdatei vom SYMPL Core S(p) auf einen Computer herunter.

> y Wenn die Webschnittstelle nicht aufgerufen werden kann, speichern Sie die aktuelle Projektdatei während der Update-Durchführung, siehe [Information bei Schritt 3](#page-9-0).

#### 6.1 Voraussetzungen

Ein Computer mit einem microSD-Kartenleser.

#### 6.2 Durchführung des Updates

- 1. Schalten Sie den SYMPL Core S(p) aus.
- 2. Entfernen Sie die microSd-Karte von dem SYMPL Core S(p).

i Die SD-Kartensteckplätze beim SYMPL Core S und beim SYMPL Core Sp sind unterschiedlich:

- Um die SD-Karte aus dem Core S zu entfernen, muss die Karte gedrückt werden, dann wird sie ausgeworfen.
- Um die SD-Karte aus dem Core Sp zu entfernen, muss die Karte gezogen werden, es gibt keinen Auswurfmechanismus.

 $\uparrow$  [Inhalt](#page-1-0)

- <span id="page-9-0"></span>3. Führen Sie die Karte in den microSD-Kartenleser des Computers ein.
- i Um die SYMPHOLIGHT-Projektdatei nach dem Update wiederherzustellen, speichern Sie die Projektdatei von der microSD-Karte auf den Computer. Die Projektdatei befindet sich im
	- Ordner"\data\SYMPHOLIGHT X\CurrentShow".
	- Falls Sie ein Update vornehmen, weil beim SYMPL Core S(p) Probleme auftreten, machen Sie bitte eine Sicherung des "\data\logs" Ordners, falls möglich, und senden Sie diesen an [support@ecue.com](mailto:support@ecue.com), um bei der Verbesserung des Systems zu helfen.
		- 4. Formatieren Sie die microSD-Karte.
	- Die SD-Karten-Vereinigung bietet ein Formatierungswerkzeug für Windows und Mac an, siehe https://www.sdcard.org/downloads/formatter/
		- 5. Laden Sie die neue Update-ZIP-Datei von [www.ecue.com](http://www.ecue.com) auf Ihren Computer herunter. Die Update-ZIP-Datei enthält die neue Firmware.
		- 6. Entpacken Sie die Update-ZIP-Datei.
		- 7. Kopieren Sie alle entpackten Dateien in das Stammverzeichnis der microSD-Karte.

Kopieren Sie nicht den Ordner selbst, der die Dateien enthält. Kopieren Sie alle Dateien innerhalb des Ordners.

- 8. Benutzen Sie "Sicheres Entfernen der Hardware und Auswerfen der Medien" in der Windows-Taskleiste oder "Auswerfen" bei Macs.
- 9. Ziehen Sie die microSD-Karte vom Computer ab.
- 10. Stecken Sie die microSD-Karte in den SYMPL Core S(p).
- 11. Schalten Sie den SYMPL Core S(p) ein.

Wenn die Master/Slave-LED des SYMPL Core S(p) blau leuchtet, hat das Gerät neugestartet und ist betriebsbereit. Die Aktualisierung ist nun abgeschlossen.

<span id="page-10-0"></span>i Nach dem Update ist der AutoDHCP-Modus des SYMPL Core S(p) aktiv: Falls ein externer DHCP-Server im Netzwerk verfügbar ist, weist dieser dem SYMPL Core S(p) eine Netzwerkkonfiguration zu. Falls kein erxterner DHCP-Server verfügbar ist, startet der interne DHCP-Server mit dem Netzwerk 192.168.123.0 und der Subnetzmaske 255.255.255.255.0. Der SYMPL Core S(p) weist sich selbst eine freie zufällige IP-Adresse in diesem Subnetz zu. Möglicherweise müssen Sie Ihren Computer für DHCP konfigurieren oder automatisch eine IP-Adresse beziehen.

Wenn das Netzwerk korrekt eingerichtet ist, wird der SYMPL Core S(p) in SYMPHOLIGHT angezeigt.

Wenn ein statisch konfiguriertes Netzwerk (d.h. eines ohne einen externen DHCP-Server) verwendet wird, können Sie nun die Netzwerkeinstellungen des SYMPL Core S(p) konfigurieren.

Denken Sie daran, die Netzwerkeinstellungen des Computers gegebenenfalls erneut zu konfigurieren

#### <span id="page-10-1"></span>6.3 Wie die vorherige Konfiguration wiederhergestellt wird

Damit die vorherige Konfiguration des SYMPL Core S(p) wiederhergestellt werden kann, sind folgende Voraussetzungen zu erfüllen:

- Ein Computer mit einem unterstützten Web-Browser. Unterstützte Web-Browser sind: Google Chrome, Microsoft Edge, Mozilla, Safari.
- Ein stabiler Netzwerkzugriff des Computers auf den SYMPL Core S(p). Es wird empfohlen, eine Kabel basierte Netzwerkverbindung zu nutzen.
- Die heruntergeladene Projekt-Datei, siehe [Information bei Schritt 3](#page-9-0), und, wo verfügbar, die Screenshots der Webschnittstelle.

Um die vorherige Konfiguration wiederherzustellen:

1. Stellen Sie sicher, dass der Computer mit dem selben Netzwerk wie der SYMPL Core S(p) verbunden ist.

- 2. Starten Sie SYMPHOLIGHT auf dem Computer.
- 3. Warten Sie bis der SYMPL Core S(p) im "Setup"-Fenster [] "Sympholights" Tab angezeigt wird.

4. Öffnen Sie mit einem Rechtsklick auf den SYMPL Core S(p) dessen Kontextmenü und wählen Sie "Open Remote Control in Browser" aus.

5. In der Webschnittstelle, setzen Sie das Passwort, dann authentifizieren Sie sich und ändern Sie die Einstellungen entsprechend der Screenshots.

6. Laden Sie die heruntergeladene Projektdatei auf den SYMPL Core S(p) hoch.

Die vorherige Konfiguration ist nun auf dem SYMPL Core S(p) wiederhergestellt.

#### 6.4 Problemlösung

Sollte der SYMPL Core S(p) nach dem Update via microSD-Karte immer noch nicht richtig funktioniert, könnte die microSD-Karte defekt sein. Versuchen Sie das Update mit einer anderen microSD-Karte. Jede

 $\hat{\uparrow}$  [Inhalt](#page-1-0) handelsübliche microSD HC-Karte mit 8 ... 32 GB sollte funktionieren - keine Garantie. Sie können sich auch an Ihren lokalen e:cue Partner oder den e:cue Support wenden, um eine neue microSD-Karte zu erhalten. Sollten die Probleme nach dem Update mit einer anderen microSD-Karte weiterhin bestehen, wenden Sie sich bitte an support@ecue.com.

- Ende -

Vielen Dank, dass Sie e:cue für Ihr Projekt gewählt haben. Downloads und weitere Informationen unter: [www.ecue.com](http://www.ecue.de) Probleme oder Komplimente? Bitte kontaktieren Sie support@ecue.com

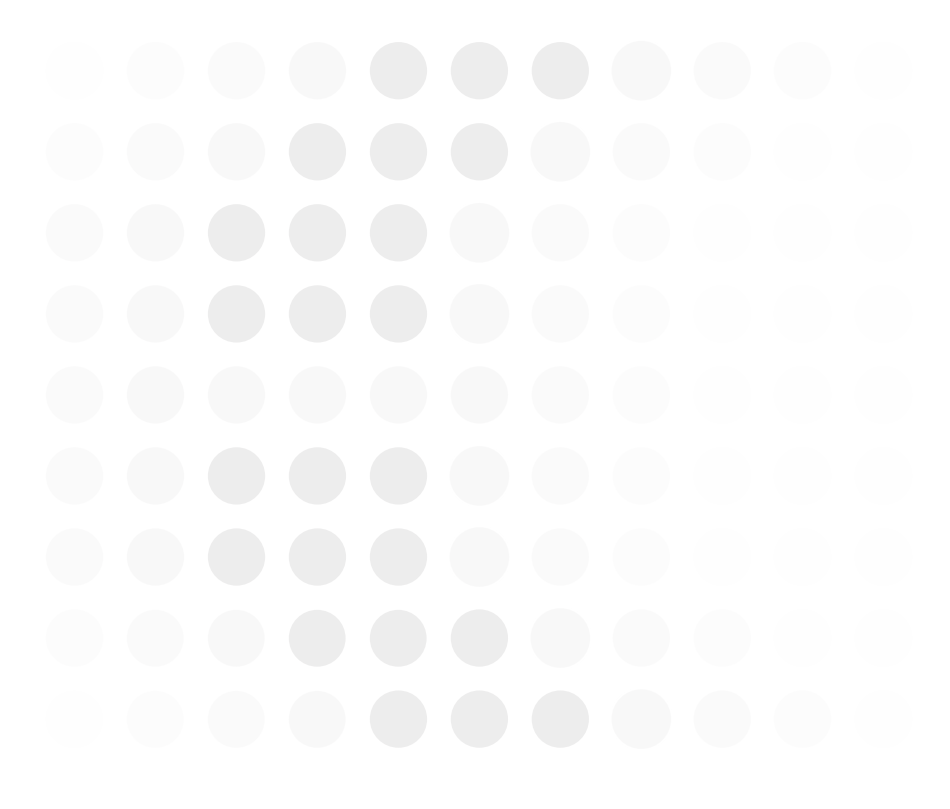

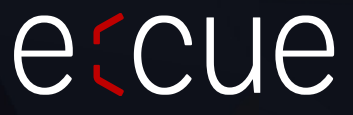

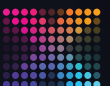

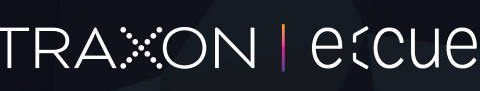

MEMBER OF PROSPERITY GROUP

Bitte informieren Sie sich über die neuesten Aktualisierungen und Änderungen auf der Traxon-Website.

© 2023 TRAXON TECHNOLOGIES. ALLE RECHTE VORBEHALTEN.

www.traxon-ecue.com